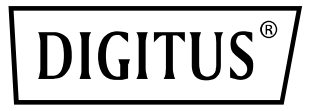

# **2 Port USB 2.0 Wireless Multi-Functional Network Server, 300 Mbps**

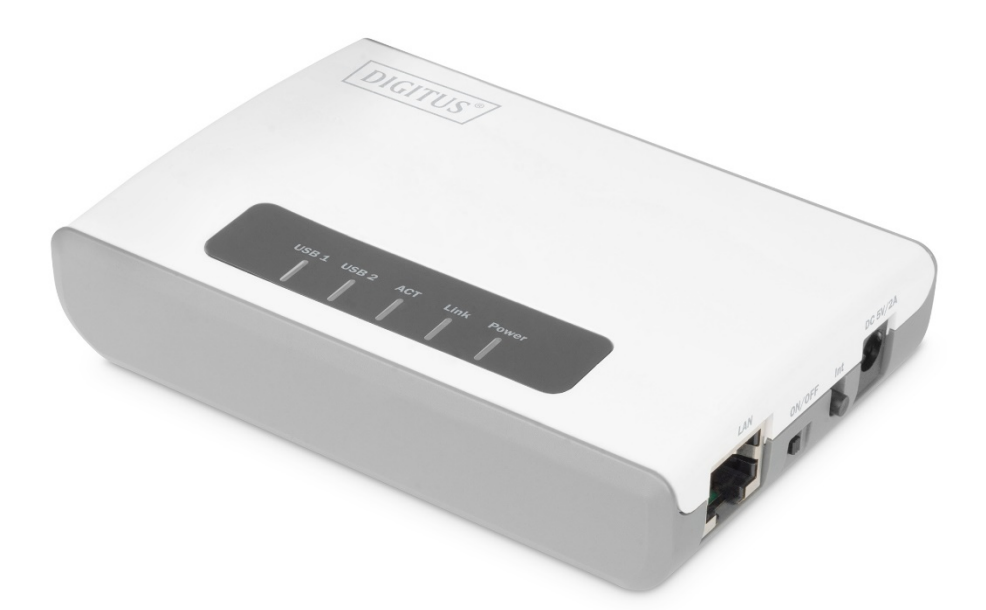

**Kurzanleitung zur Installation** DN-13024

# Inhalt

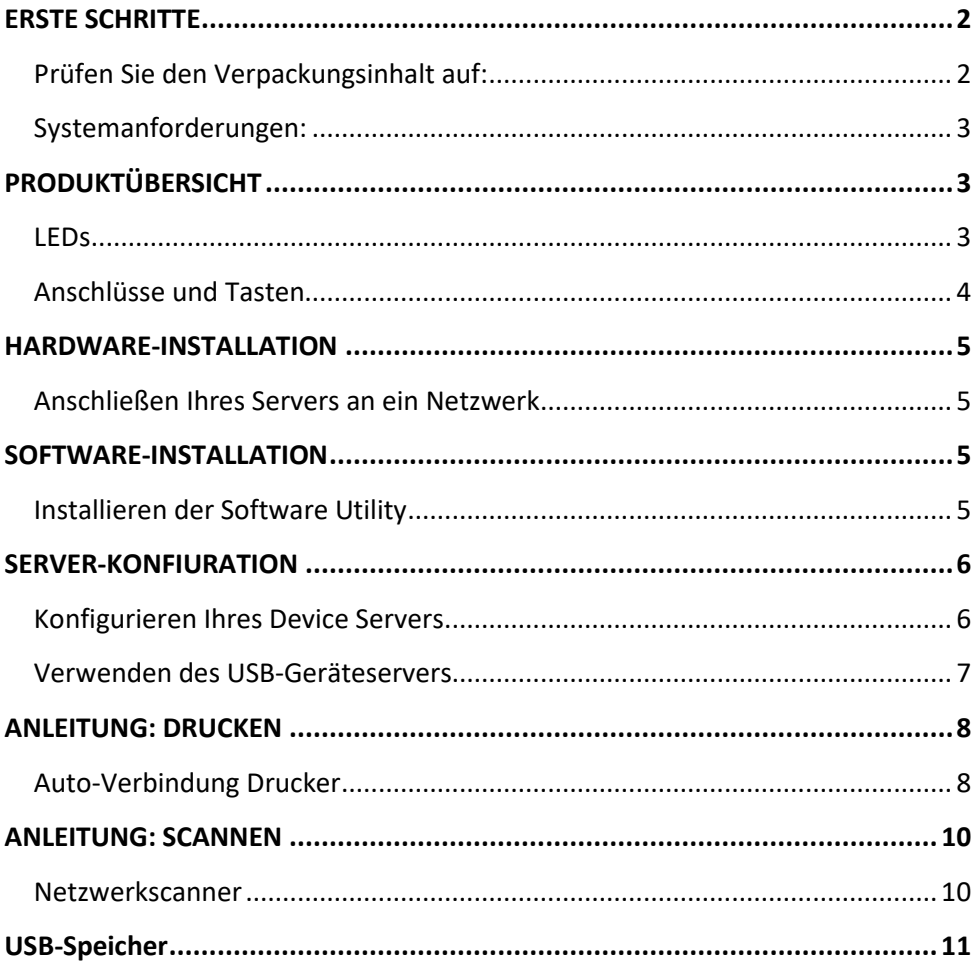

## **ERSTE SCHRITTE**

## Prüfen Sie den Verpackungsinhalt auf:

- Einen 2-Port USB 2.0 Device Server  $\bullet$
- Setup-CD mit Print Control Center Software  $\bullet$
- Einen DC 5V/2A Netzadapter
- Eine Kurzanleitung zur Installation (QIG)  $\bullet$

## **Systemanforderungen:**

#### Windows 7/ 10

Was Sie für den Einstieg benötigen:

- Ein Speichergerät zusammen mit der Treiber-/Software-CD des Herstellers
- Einen Computer mit einem CD-ROM-Laufwerk, der mit Ihrem Heimnetzwerk verbunden ist
- Ein Ethernet-Kabel
- Ein USB-Kabel

# **PRODUKTÜBERSICHT**

## **LEDs**

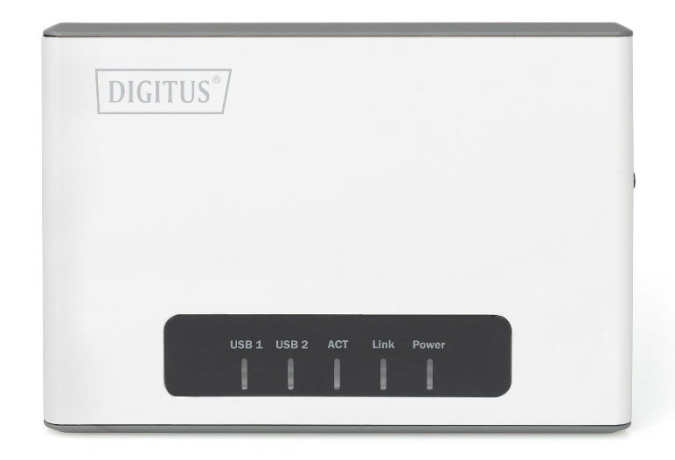

#### **Strom**

Diese LED-Anzeige leuchtet durchgehend grün, wenn der Router eingeschaltet ist. Wenn diese LED-Anzeige nicht leuchtet, wird der Router nicht mit Strom versorgt.

#### **Verbindung**

Diese LED-Anzeige leuchtet grün, wenn Daten über den LAN-Port Ihres Routers gesendet oder empfangen werden. Leuchtet sie orange, wenn Sie das Kabel abziehen, ist die WLAN-Verbindung erfolgreich.

## **ACT**

Diese LED-Anzeige blinkt grün, wenn die drahtlose Verbindung "On" ist und ordnungsgemäß mit Ihrem Router funktioniert. Diese LED-Anzeige blinkt schnell grün, während Daten von Ihren drahtlosen Clients oder drahtlosen Netzwerkgeräten, die mit Ihrem Router verbunden sind, gesendet oder empfangen werden.

## **USB1/ USB2**

Diese LED-Anzeige blinkt

#### **Anschlüsse und Tasten**

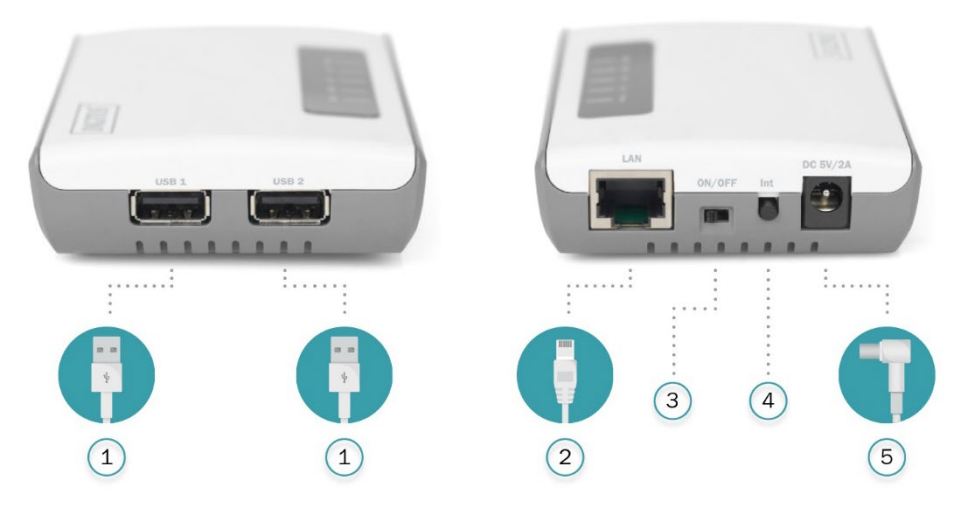

## **1) USB-Anschlüsse (USB 1 und USB 2)**

Der USB 2.0-Anschluss ermöglicht den Anschluss von USB-Druckern und -Speichergeräten an Ihr Netzwerk und die Freigabe des Zugriffs auf diese Geräte für Computer in Ihrem Netzwerk durch die Verwendung des mitgelieferten USB-Softwareprogramms.

#### **2) LAN-Anschluss**

Über diesen Anschluss können Sie eine Verbindung mit dem lokalen Netzwerk herstellen.

#### **3) Ein/Aus-Schalter**

Bewegen Sie den Ein/Aus-Schalter, um das Gerät einzuschalten (linke Position) oder auszuschalten (äußere Position). (EIN/AUS)

#### **4) WPS/Init-Taste**

Halten Sie diese Taste 5 Sekunden lang gedrückt, um die Wi-Fi Protected Setup (WPS) Push Button Configuration (PBC) Einrichtung zu aktivieren. Halten Sie die Taste 15 Sekunden lang gedrückt, um das Gerät auf die Werkseinstellung zurückzusetzen.

#### **5) Stromanschluss**

Verbinden Sie das mitgelieferte Netzteil mit dem Stromanschluss Ihres Routers und einer verfügbaren Steckdose.

# **HARDWARE-INSTALLATION**

## **Anschließen Ihres Servers an ein Netzwerk**

- 1) Verwenden Sie das Ethernet-Kabel und schließen Sie ein Ende an den "LAN"-Port des Device Servers an. Verbinden Sie das andere Ende mit einem freien LAN-Port an Ihrem Netzwerk-Router.
- 2) Verbinden Sie den Server über ein USB-Kabel (nicht im Lieferumfang enthalten) mit Ihrem All-in-one/Multifunktionsgerät.
- 3) Stecken Sie den Netzadapter (im Lieferumfang enthalten) ein, um den Druckerserver einzuschalten. Stellen Sie sicher, dass der Ein/Aus-Schalter auf "ON" steht.
- 4) Sobald er eingeschaltet ist, überprüfen Sie die LEDs des Servers, um sicherzustellen, dass der Server tatsächlich funktioniert und mit den Netzwerkgeräten und Druckern verbunden ist.

# **SOFTWARE-INSTALLATION**

#### **Installieren der Software Utility**

- 1) Legen Sie die Hawking-Software-Setup-CD (in der Verpackung enthalten) in den gewünschten Client-Computer ein und starten Sie die CD.
- 2) Wenn die Autoload-Seite erscheint, klicken Sie auf Setup-Assistent. Wenn die Autoload-Seite nicht erscheint, klicken Sie auf Start--> Computer--> CD/DVD-Laufwerk--> autorun.exe.
- 3) Klicken Sie im weiteren Verlauf des Installationsfensters auf die Schaltfläche "Weiter", bis eine Schaltfläche "Fertigstellen" erscheint, und klicken Sie dann auf "Fertigstellen"

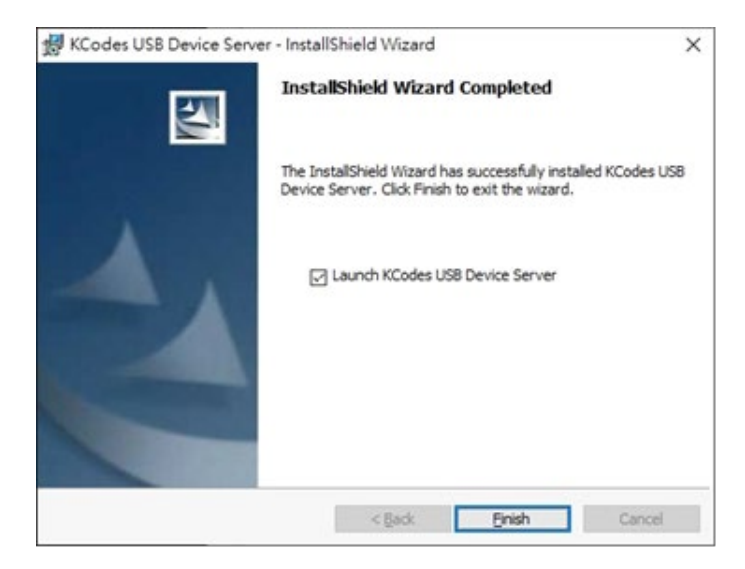

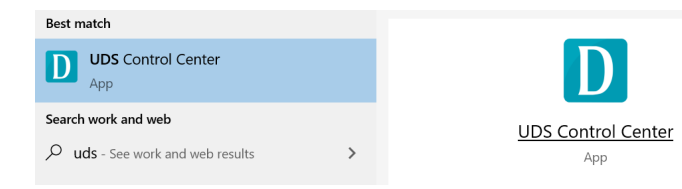

# **SERVER-KONFIURATION**

#### **Konfigurieren Ihres Device Servers**

- 1) Öffnen Sie das Device Server Control Center über das Desktop-Symbol. Während das Programm läuft, sollte auch ein Symbol in der Taskleiste angezeigt werden, wenn die Softwareinstallation erfolgreich war. Sobald es geöffnet ist, sucht es automatisch nach dem vorhandenen Server und zeigt dessen Status an.
- 2) Doppelklicken Sie auf das Gerät im Kontrollzentrum, und es öffnet sich ein Webbrowser, der die Benutzeroberfläche des Produkts anzeigt.
- 3) Melden Sie sich mit der Administrator-ID (Standard: admin) und dem zugehörigen Passwort (Standard: admin) an. Methoden zum Einstellen der IP-Adresse

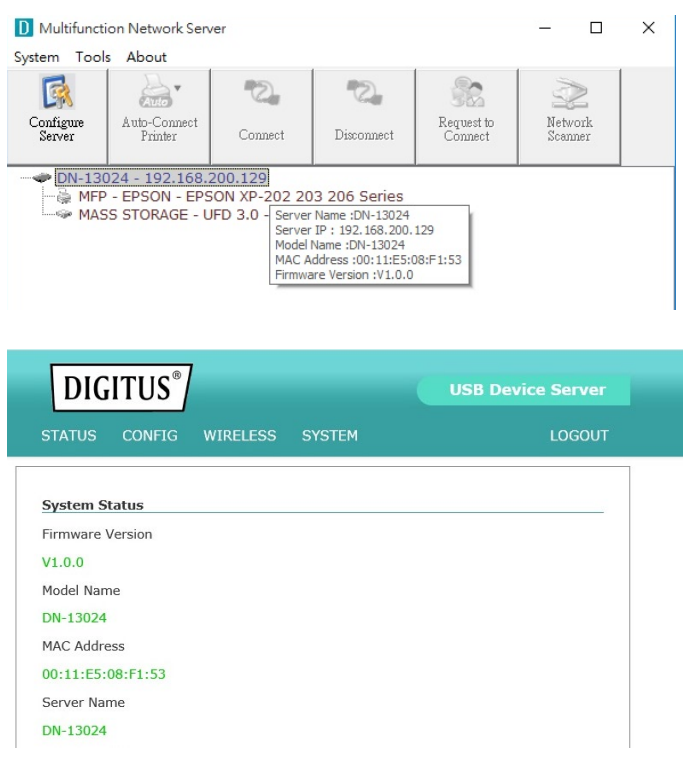

#### **Verwenden des USB-Geräteservers**

- 1) Klicken Sie im Control Center auf den USB-Geräteserver, an dem das gewünschte USB-Gerät angeschlossen ist.
- 2) Klicken Sie auf das gewünschte USB-Gerät.

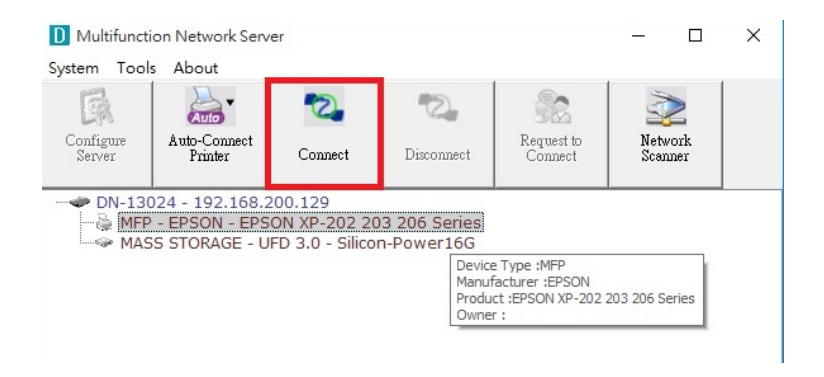

3) Klicken Sie auf die Schaltfläche "Verbinden". Daraufhin wird die Meldung "Manuelles Verbinden durch Ihren\_Computer\_Name" angezeigt.

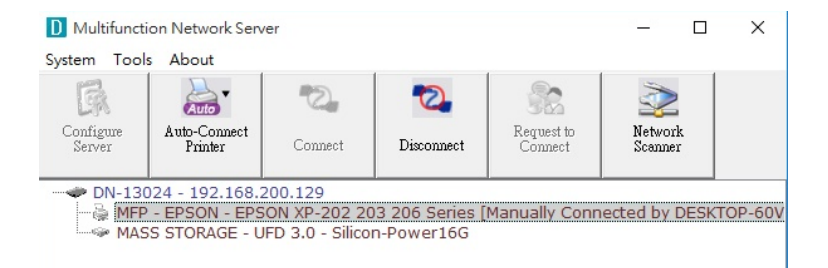

- 4) Nun erkennt der PC das Einstecken des USB-Geräts. Der Vorgang "Verbinden" ist ein Software-Vorgang, der ein tatsächliches Einstecken des USB-Geräts simuliert. Das heißt, wenn Sie einen "connect"-Vorgang im Control Center durchführen, kann der PC das Plug-in eines USB-Gerätes erkennen, obwohl Sie eigentlich gar kein USB-Gerät einstecken.
- 5) Verwenden Sie das USB-Gerät dann einfach so, als ob es direkt an den USB-Port Ihres PCs angeschlossen wäre.

6) Nachdem Sie die Verwendung des USB-Geräts beendet haben, klicken Sie im Control Center auf das USB-Gerät und dann auf die Schaltfläche "Trennen", um die Verbindung zum USB-Gerät zu trennen. Andere PCs können das USB-Gerät nicht "verbinden", bis Sie das USB-Gerät "trennen". Das heißt, dass nur ein PC das USB-Gerät gleichzeitig anschließen kann.

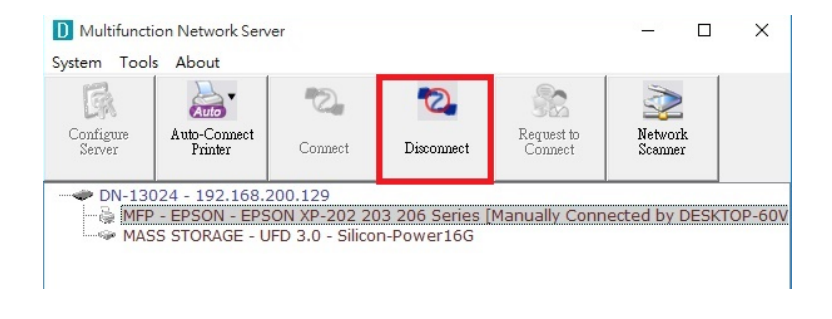

# **ANLEITUNG: DRUCKEN**

## **Auto-Verbindung Drucker**

- 1) Klicken Sie im Control Center auf den USB-Geräteserver, an dem der gewünschte Drucker (oder MFP) angeschlossen ist.
- 2) Klicken Sie auf den gewünschten Drucker (oder das MFP-Gerät).
- 3) Klicken Sie auf die Schaltfläche "Auto-Connect Printer" und wählen Sie "Set Auto-Connect Printer".

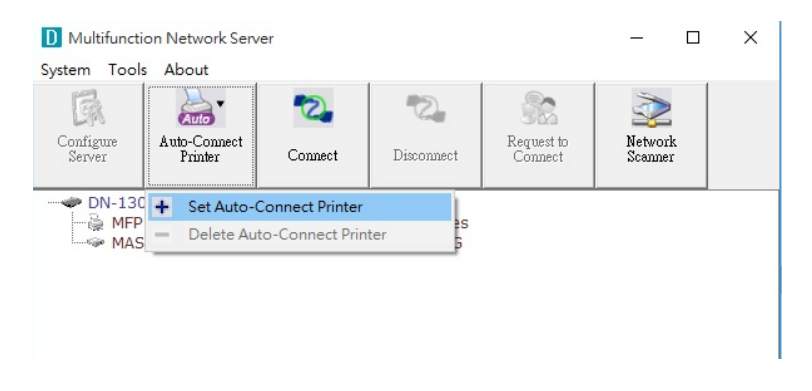

4) Wählen Sie den gewünschten Drucker aus. Der gewünschte Drucker muss der Windows-Drucker sein (dies ist ein logischer Drucker) sein, der mit dem am USB-Geräteserver angeschlossenen Drucker übereinstimmt (dies ist ein physischer Drucker). Klicken Sie dann auf die Schaltfläche "Übernehmen".

Anschließend wird der Drucker als "Auto-Connected Printer" in rot markiert. Wenn Sie im Menü "Extras" den Punkt "Auto-Connected Printer List" wählen, sehen Sie einen neu erstellten Eintrag, der die Zuordnung zwischen dem Windows-Drucker und dem physischen Drucker auf dem Server beschreibt.

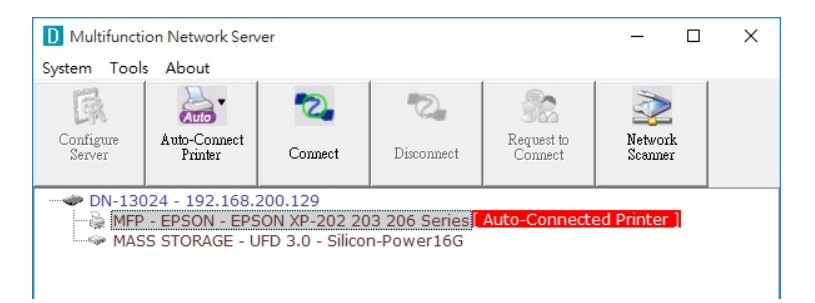

- Versuchen Sie dann, einen Druckauftrag an den gewünschten Drucker zu erteilen. Sie werden sehen, dass das Control Center automatisch einen Verbindungsvorgang durchführt. Dann wird der Druckauftrag an diesen Drucker ausgegeben.
- Auch wenn Sie einen automatisch verbundenen Drucker bereits richtig eingerichtet haben, muss das Control Center laufen (im Hintergrund), während ein Druckauftrag ausgegeben wird. Das bedeutet, dass Sie das Control Center besser jedes Mal nach der Windows-Anmeldung starten sollten. Um diesen manuellen Vorgang zu überspringen, können Sie das Control Center automatisch nach der Windows-Anmeldung ausführen lassen. Wählen Sie dazu im Menü "Extras" den Punkt "Konfiguration". Es erscheint das folgende Fenster. Klicken Sie auf das Kontrollkästchen und anschließend auf die Schaltfläche "OK". Diese Funktion ist standardmäßig aktiviert.

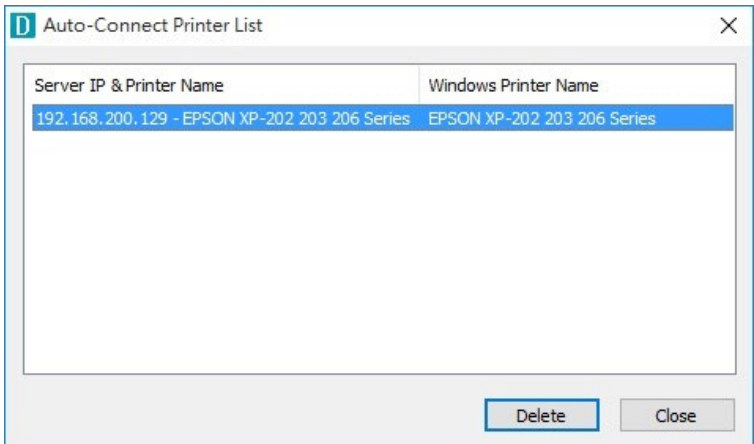

• Wenn Sie die Zuordnung zwischen dem Windows-Drucker und dem physischen Drucker aufheben möchten, klicken Sie einfach auf die Zuordnung und dann auf die Schaltfläche "Löschen" in der "Liste der automatisch verbundenen Drucker".

#### **ANLEITUNG: SCANNEN**

#### **Netzwerkscanner**

- 1) Klicken Sie im Control Center auf den USB-Geräteserver, an den das gewünschte MFP (oder der Scanner) angeschlossen ist.
- 2) Klicken Sie auf das gewünschte MFP-Gerät (oder den Scanner).

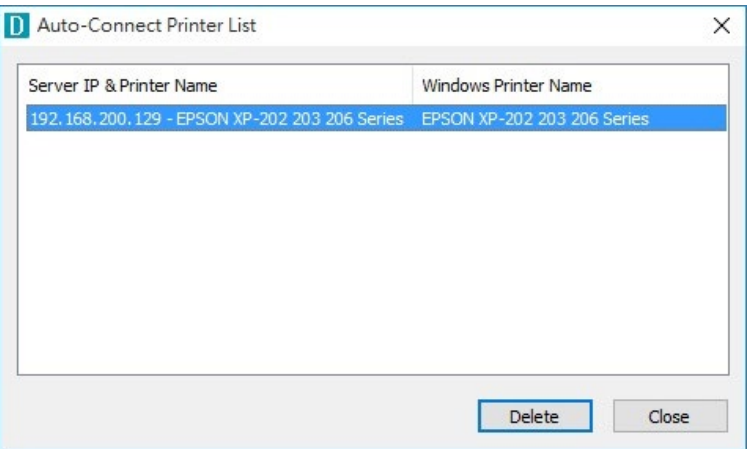

- 3) Klicken Sie auf die Schaltfläche "Netzwerkscanner". Dann können Sie sehen, dass das Control Center automatisch einen "Verbindungs"-Vorgang durchführt. Das folgende Fenster wird angezeigt.
- 4) Führen Sie die üblichen Schritte zum Scannen aus.

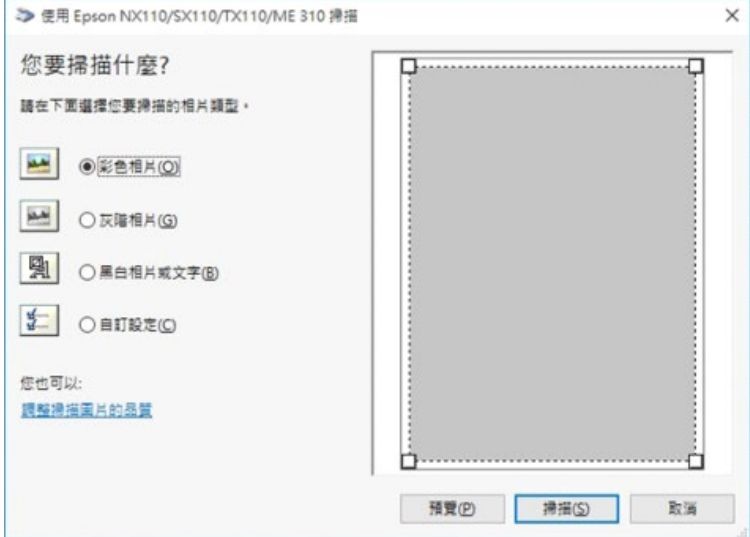

5) Schließen Sie nach dem Scannen das Fenster "Auto-Connect Scanner". In diesem Moment wird das Control Center automatisch eine Trennung der Verbindung vornehmen.

# **USB-Speicher**

Für USB-Speicher müssen Sie "manuell anschließen" verwenden. Nachdem Sie einen USB-Speicher angeschlossen haben, wie in der folgenden Abbildung dargestellt, verfügt Ihr PC über einen neuen Datenträger. Wenn der USB-Speicher ein Flash-Laufwerk ist, ist der neue Datenträger ein "Wechseldatenträger".

Sie können das Speichersymbol in der Systemablage sehen.

Verwenden Sie den neuen Datenträger dann einfach als allgemeinen Datenträger. Nachdem Sie die Datenträgeroperationen abgeschlossen haben, klicken Sie auf das Speichersymbol in der Taskleiste und wählen Sie "USB-Massenspeichergerät sicher entfernen", um den USB-Speicher zu entfernen, wie in der folgenden Abbildung dargestellt.

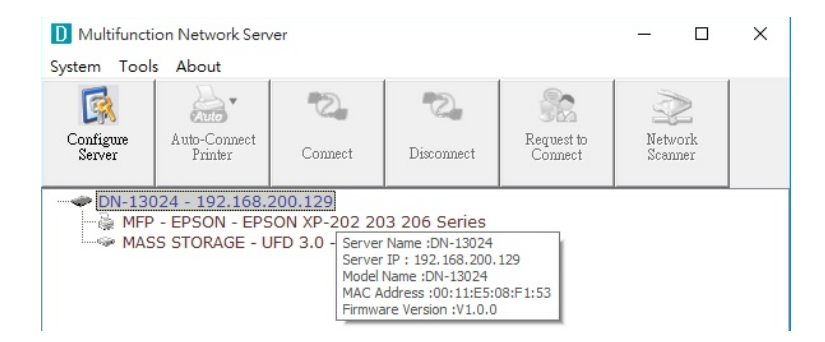

Klicken Sie dann im Control Center auf das USB-Speichergerät und klicken Sie auf die Schaltfläche "Disconnect", um das USB-Speichergerät zu trennen.

Hiermit erklärt die Assmann Electronic GmbH, dass die gedruckte Konformitätserklärung dem Produkt beiliegt. Sollte die Konformitätserklärung fehlen, kann diese postalisch unter der unten genannten Herstelleradresse angefordert werden.

**www.assmann.com** Assmann Electronic GmbH Auf dem Schüffel 3 58513 Lüdenscheid Germany

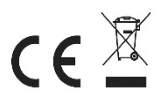